# PASO A PASO PARA REALIZAR EL REGISTRO CORRECTAMENTE AL SABER PRO EN LA PLATAFORMA PRISMA

#### **Recepción de usuario y contraseña para crear usuario permanente**

Busque en su correo personal y correo institucional el usuario y contraseña asignados desde el ICFES para crear el usuario permanente. Busque en la bandeja de mensajes no deseados.

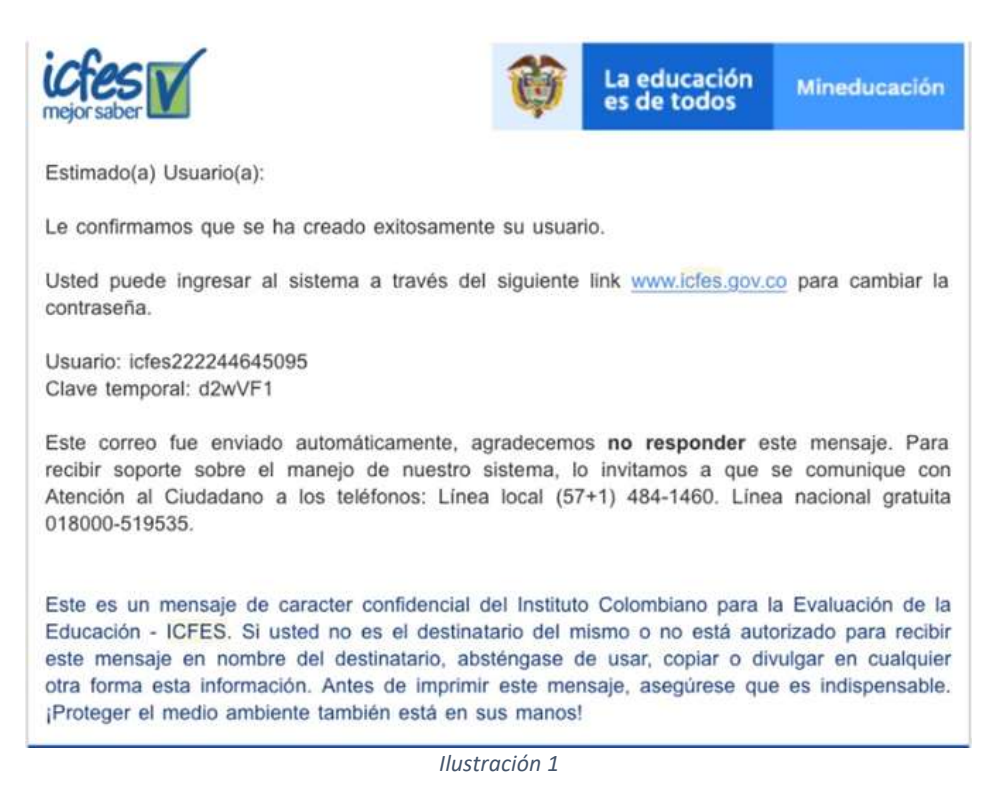

Ingrese con el usuario y contraseña asignados a PRISMA y haga clic en el botón ENTRAR [http://www2.icfesinteractivo.gov.co/prisma-](http://www2.icfesinteractivo.gov.co/prisma-web/pages/administracion/autenticacion/autenticacionIcfes.jsf?faces-redirect=true#No-back-button)

[web/pages/administracion/autenticacion/autenticacionIcfes.jsf?faces-redirect=true#No-back](http://www2.icfesinteractivo.gov.co/prisma-web/pages/administracion/autenticacion/autenticacionIcfes.jsf?faces-redirect=true#No-back-button)[button](http://www2.icfesinteractivo.gov.co/prisma-web/pages/administracion/autenticacion/autenticacionIcfes.jsf?faces-redirect=true#No-back-button)

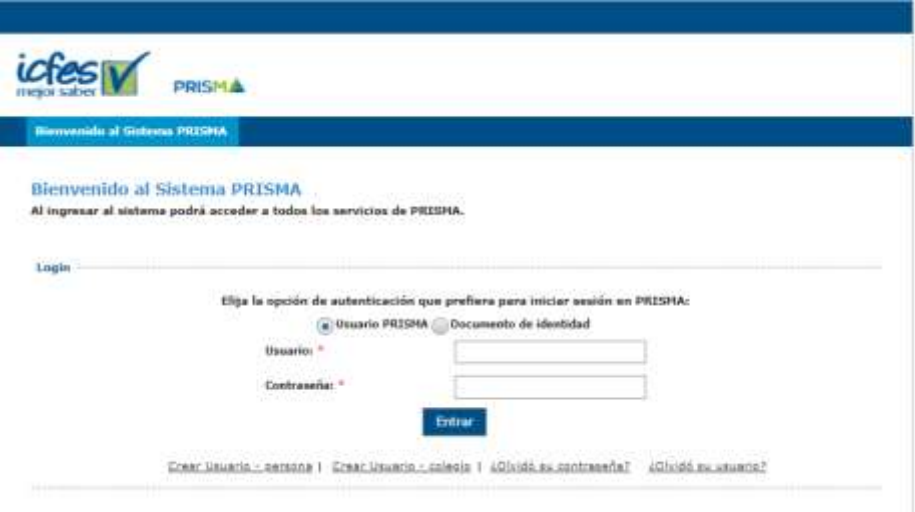

*Ilustración 2*

Una vez dentro, el aplicativo le solicitará registrar un CORREO, tenga en cuenta:

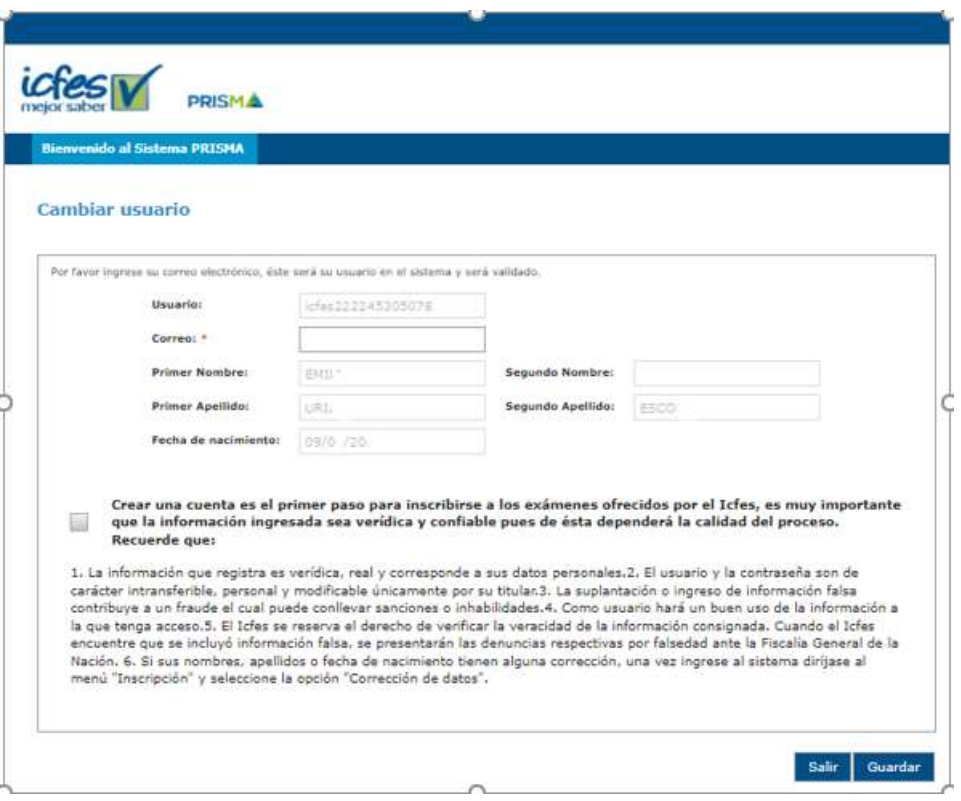

*Ilustración 3*

Si el usuario enviado comienza con **icfes2XXXXX**: cuando le permita acceder a la plataforma, en el campo CORREO (*Ilustración 3*), por favor registre el correo institucional asignado o un correo diferente al que normalmente utiliza (si es muy antiguo).

Así evitará traer información correspondiente a la época en la que presentó la prueba ICFES SABER 11 y aparecer con TI (observe en la *Ilustración 4* que los datos resaltados en color amarillo aparecen cuando se ingresa con un usuario y contraseña que no fueron los asignados por el ICFES o cuando ingresa con un correo muy antiguo, de la época del colegio).

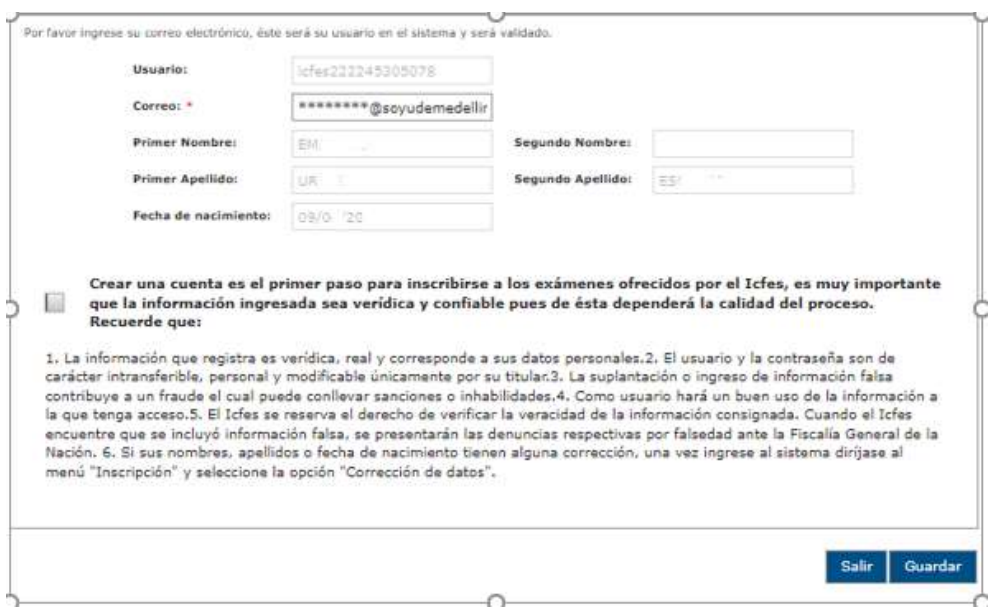

*Ilustración 4*

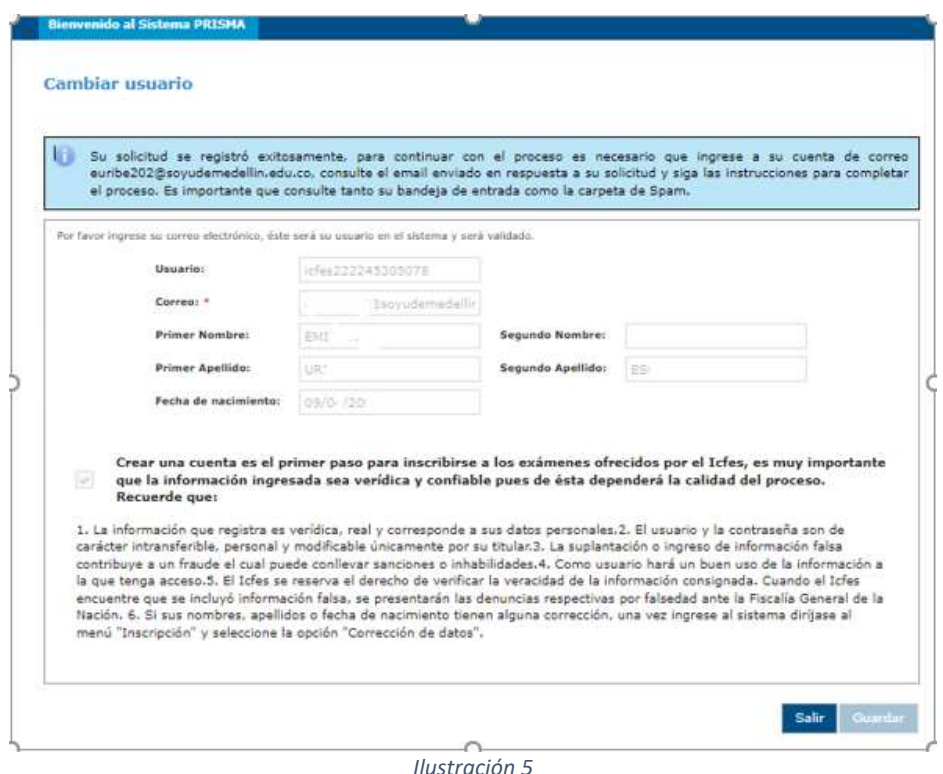

**Si el usuario es un correo electrónico:** significa que en algún momento usted activó la cuenta y personalizó ese usuario (quizás estuvo inscrito en otro período anterior para presentar la prueba Saber Pro). Ingrese a PRISMA, tipo usuario USUARIO PRISMA y cree el usuario. Si no recuerda la contraseña de acceso, haga uso de las opciones "¿Olvidó su contraseña?" (busque en la bandeja de mensajes no deseados el correo de confirmación). Si definitivamente no recuerda el acceso al correo que tiene registrado, entonces haga uso de la opción "¿Olvidó su usuario?" e ingrese un nuevo correo electrónico (ojalá el correo institucional que no está relacionado a ningún proceso anterior).

Por último, busque en la bandeja de mensajes no deseados la confirmación de la creación del usuario. Si no recibe notificación de la creación del usuario, establezca contacto con el ICFES a través de sus canales de atención[: https://www.icfes.gov.co/canales-de-atencion.](https://www.icfes.gov.co/canales-de-atencion)

Mensaje de notificación de creación del usuario con el siguiente asunto: **Subject:** Confirmación de creación de usuario y credenciales.

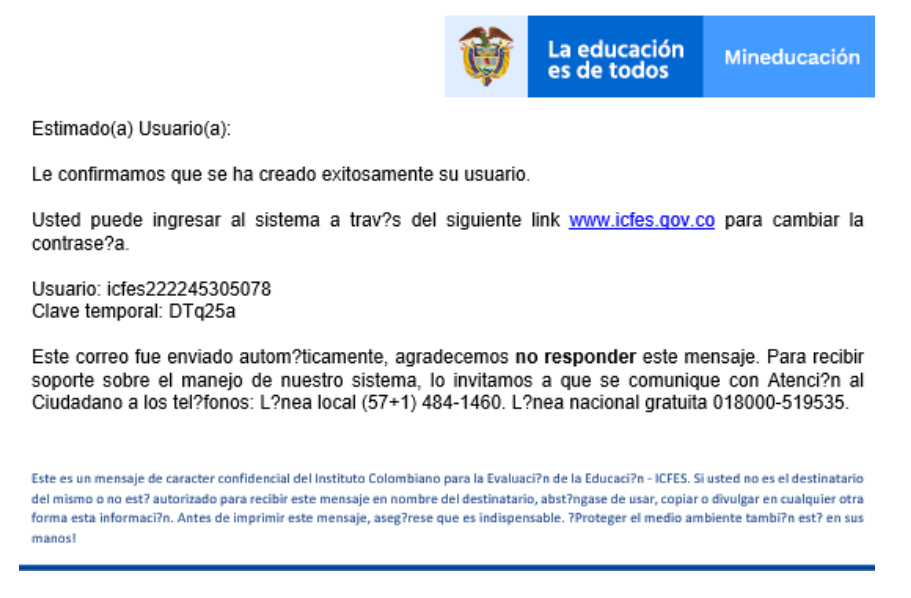

*Ilustración 6*

Posteriormente recibirá otro mensaje con el asunto: **Subject:** Registro de solicitud de cuenta de usuario Sistema PRISMA.

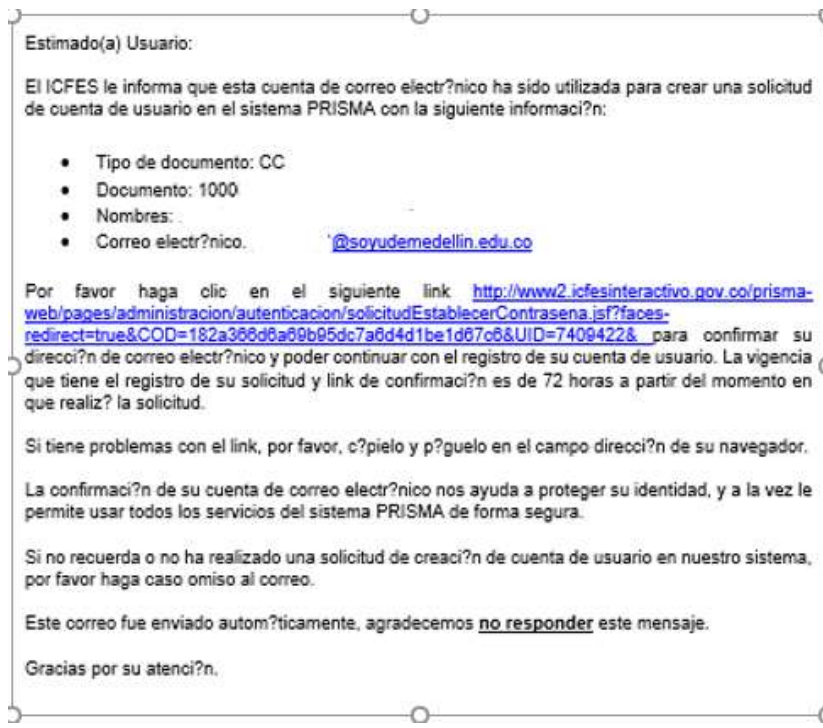

*Ilustración 7*

Ingrese al enlace y modifique la contraseña de acceso a la plataforma PRISMA.

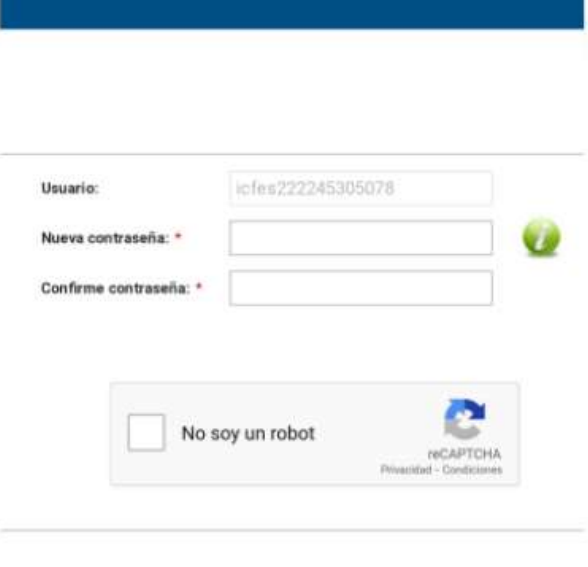

*Ilustración 8*

### **Preinscripción o prerregistro individual**

Con el usuario permanente creado ingrese nuevamente a la plataforma. Observe al ingresar la "Línea de tiempo" que le permitirá conocer el estado de cada una de las actividades que debe realizar para finalizar el proceso de inscripción exitosamente.

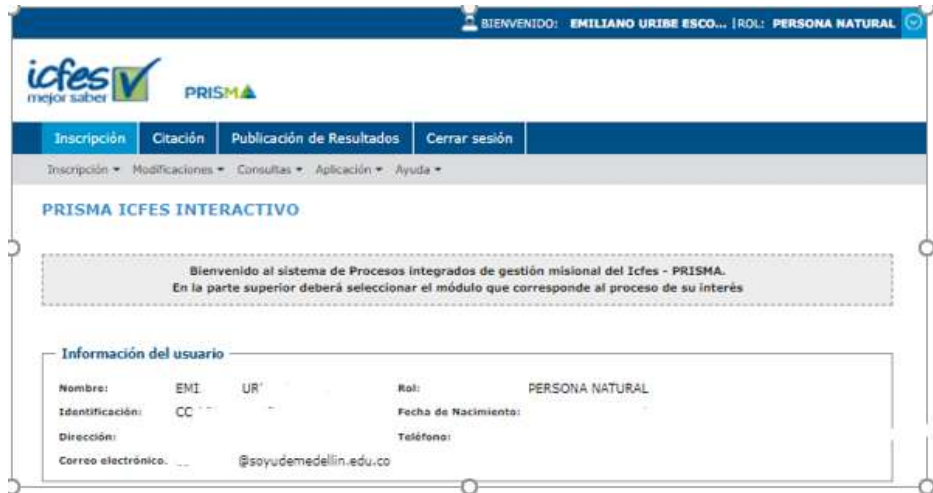

*Ilustración 9*

En color rojo aparecen las actividades cuando no han sido iniciadas o finalizadas correctamente, se tornarán color verde cuando estas finalizan correctamente, en el siguiente orden:

```
ACTIVACIÓN USUARIO – PREINSCRIPCIÓN O PRERREGISTRO – PAGO – INSCRIPCIÓN – CITACIÓN
```
Constate que sus datos sean los que tiene registrados en la Universidad de Medellín, que han sido registrados correctamente, tal y como se encuentran en la base de datos institucional; podrá observar cómo se activa la "Línea de tiempo" con las fechas establecidas para realizar cada actividad, el color indicativo de su estado y si esta ya fue ejecutada o se encuentra pendiente.

El estado del proceso de registro – Saber Pro – Estudiante le indica que la IES, en este caso, la Universidad de Medellín le preinscribió o registró previamente como aspirante (*Ilustración 6*).

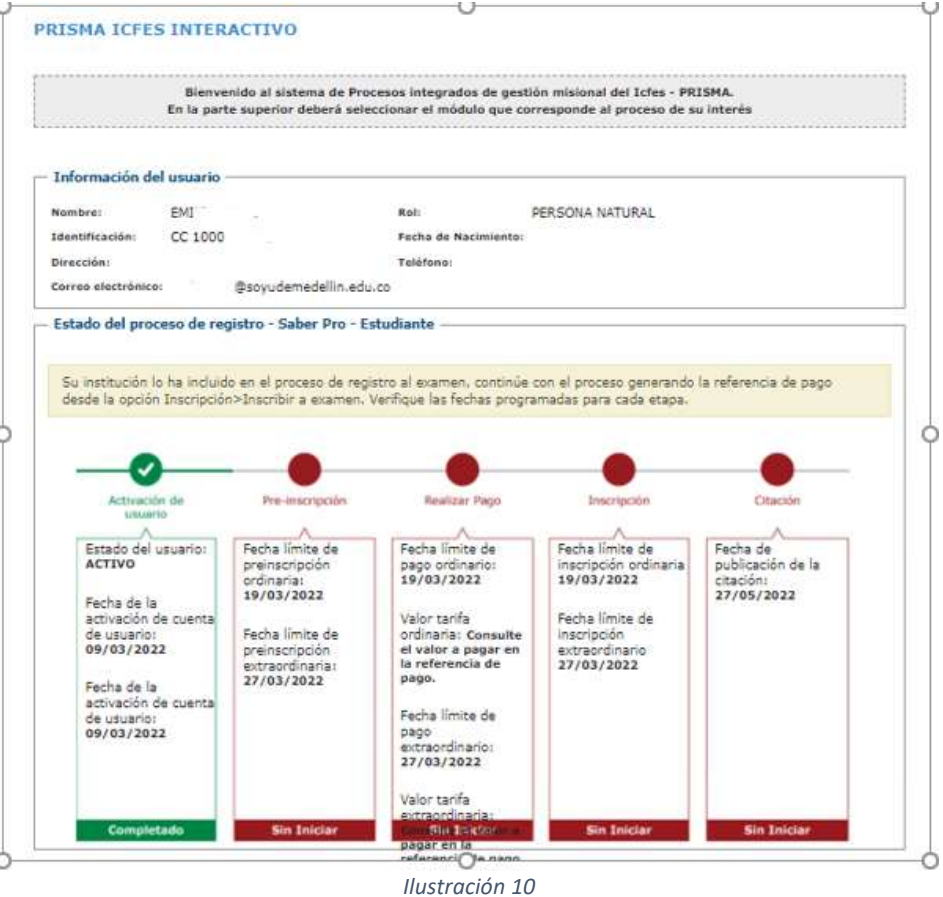

Proceda a realizar el prerregistro o preinscripción, así: haga clic en la pestaña INSCRIPCIÓN, se habilita otra pestaña debajo denominada INSCRIPCIÓN, al posar el cursor sobre esta, se habilita la opción INICIAR INSCRIPCIÓN.

Elija el tipo de examen SABER PRO y haga clic en el botón CONTINUAR INSCRIPCIÓN.

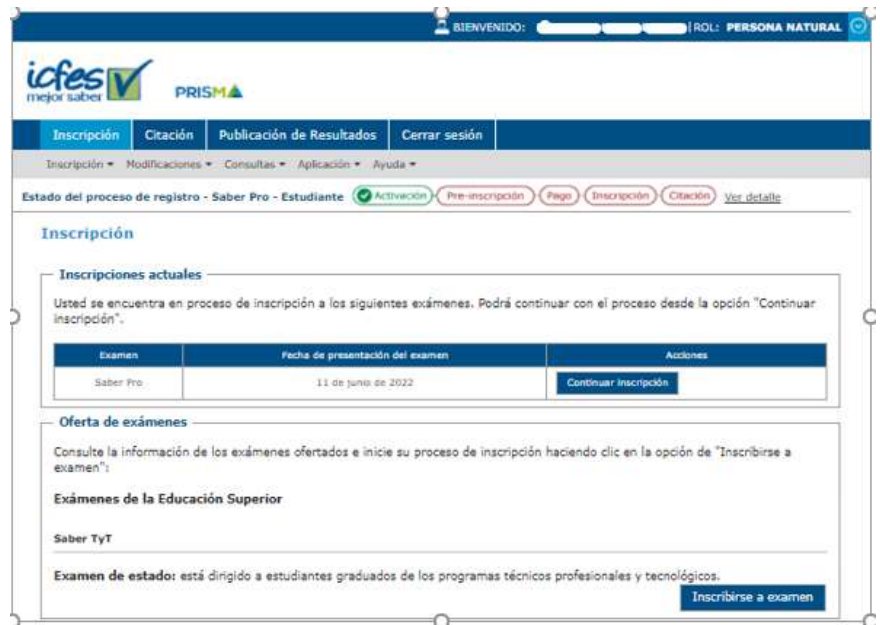

*Ilustración 11*

Lea la reglamentación para la presentación de la prueba, al finalizar seleccione SI para que le sea enviada información sobre la prueba al correo y al celular registrado, posteriormente haga clic en el botón CONTINUAR.

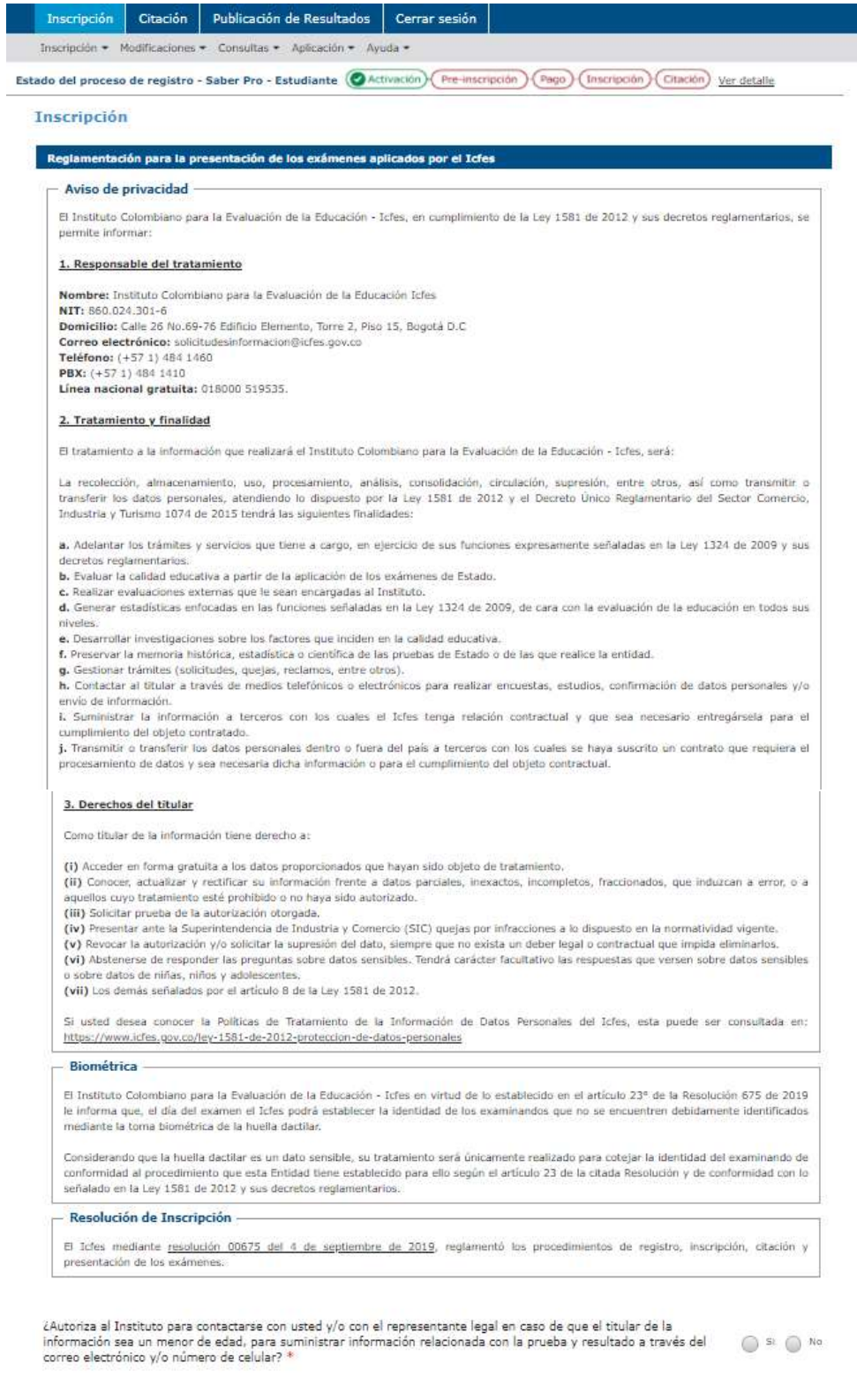

*Ilustración 12*

Continuar

## **Diligenciamiento formulario Saber Pro**

Diligencie cada uno de los ítems de que consta el formulario, observe cada una de las pestañas y haga clic en el botón SIGUIENTE cada que diligencie

### Información Personal

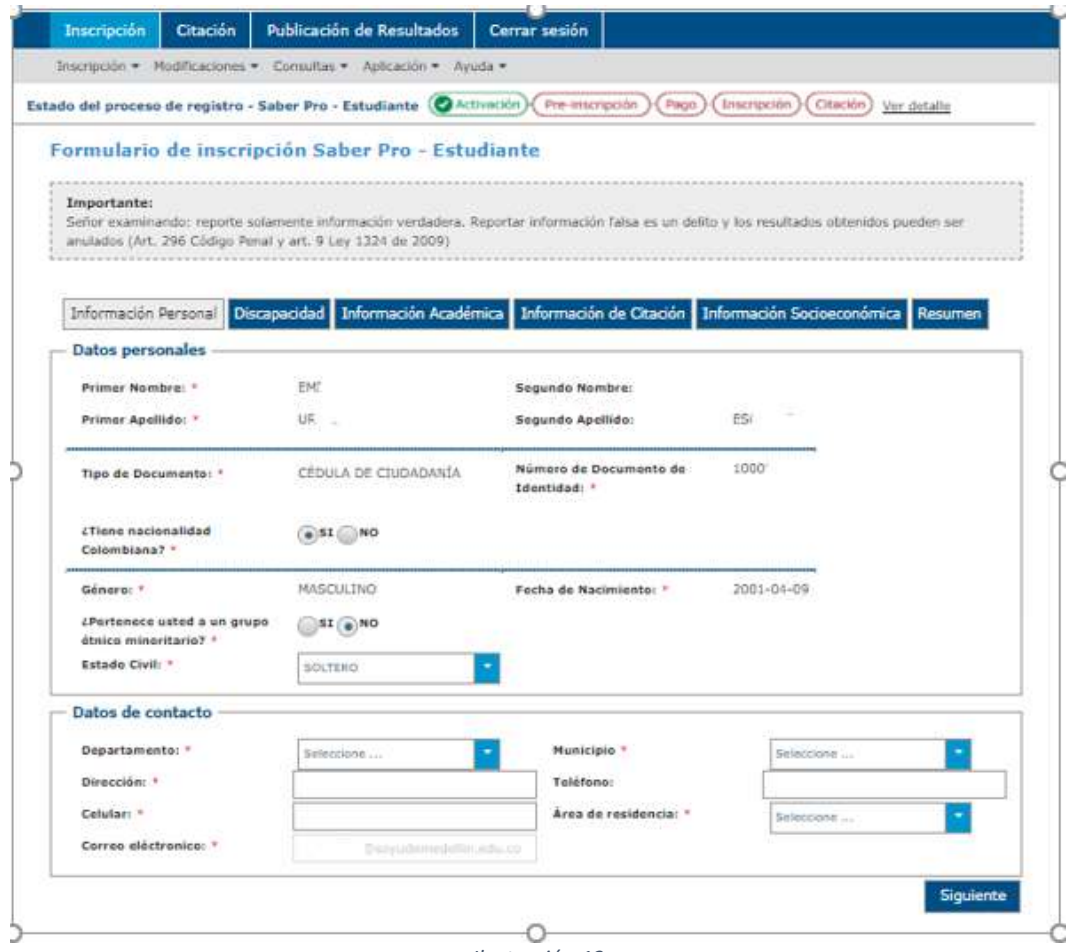

*Ilustración 13*

# Discapacidad

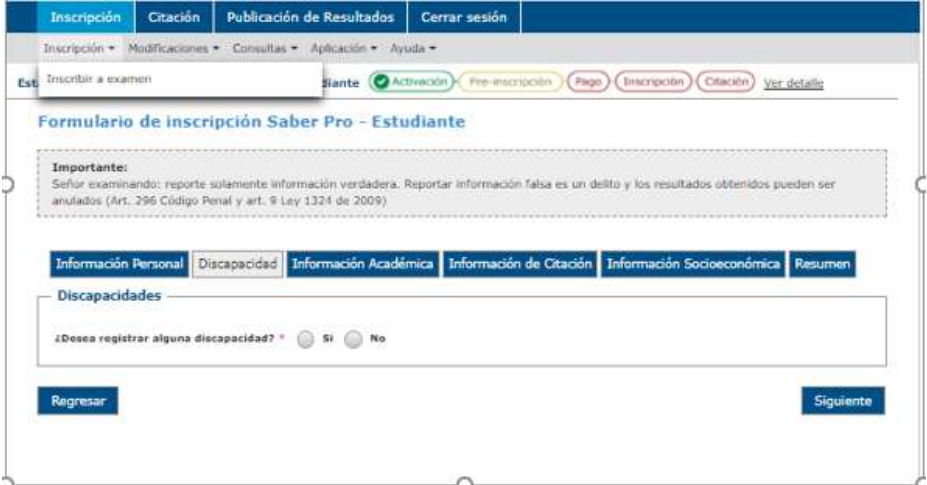

*Ilustración 14*

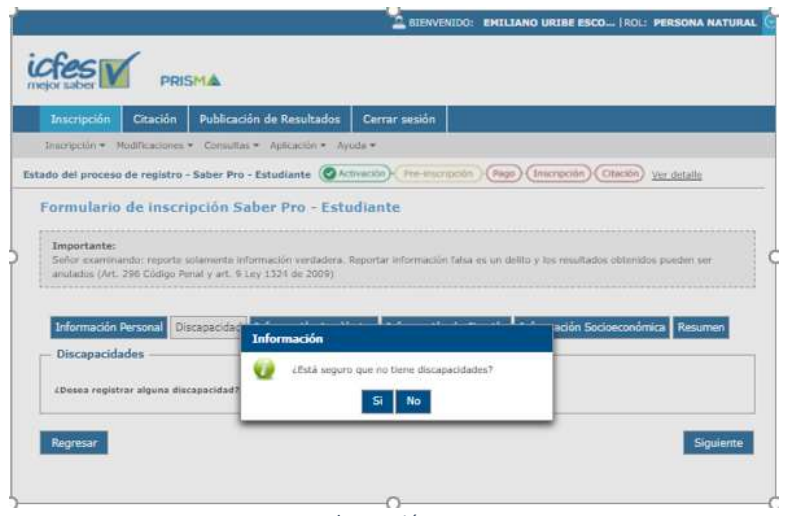

*Ilustración 15*

## Información Académica

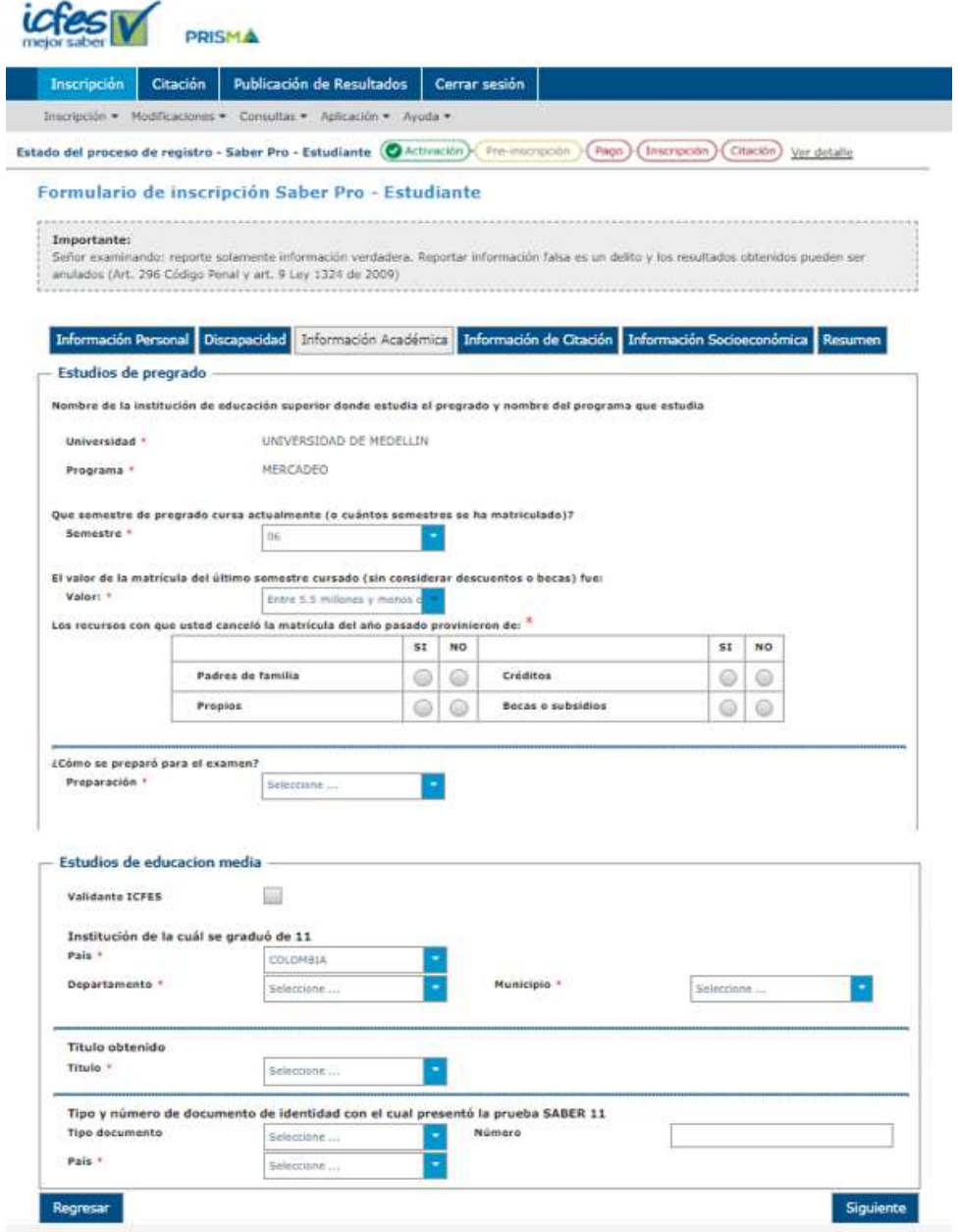

*Ilustración 16*

# Información de Citación

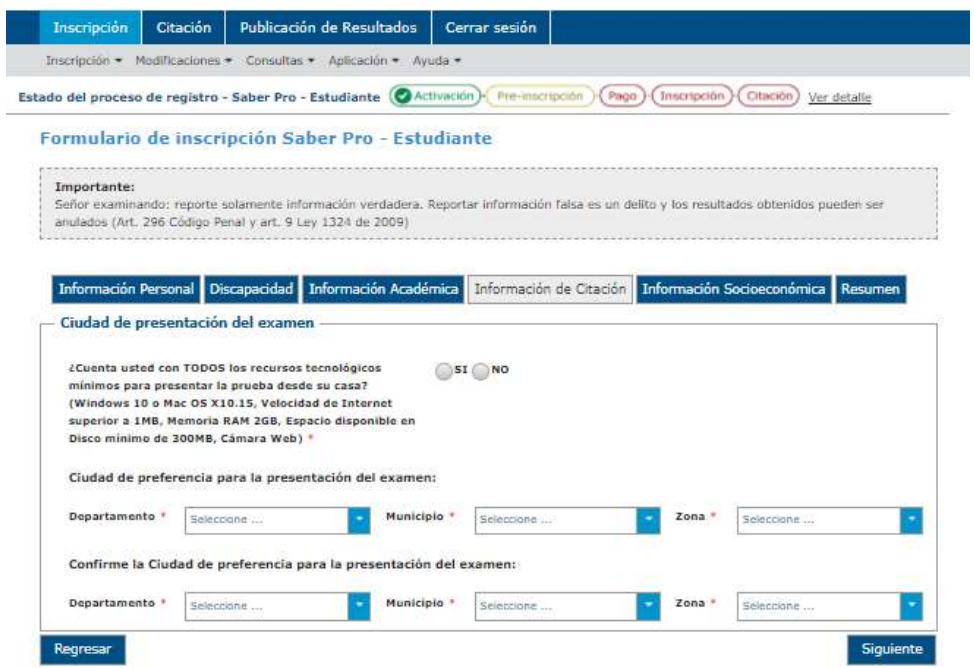

*Ilustración 17*

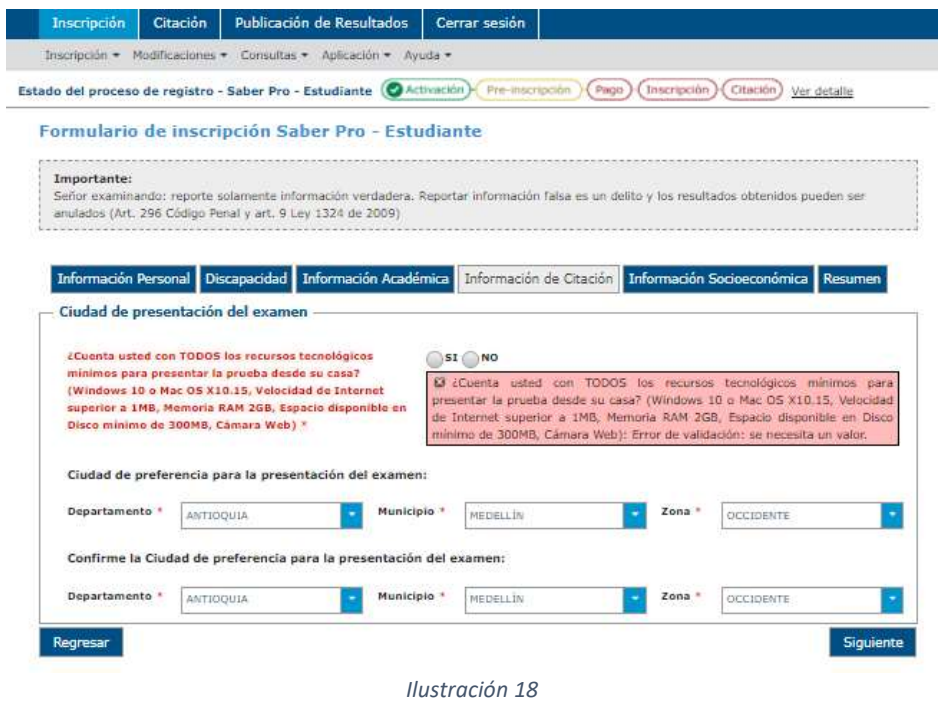

## Información Socioeconómica

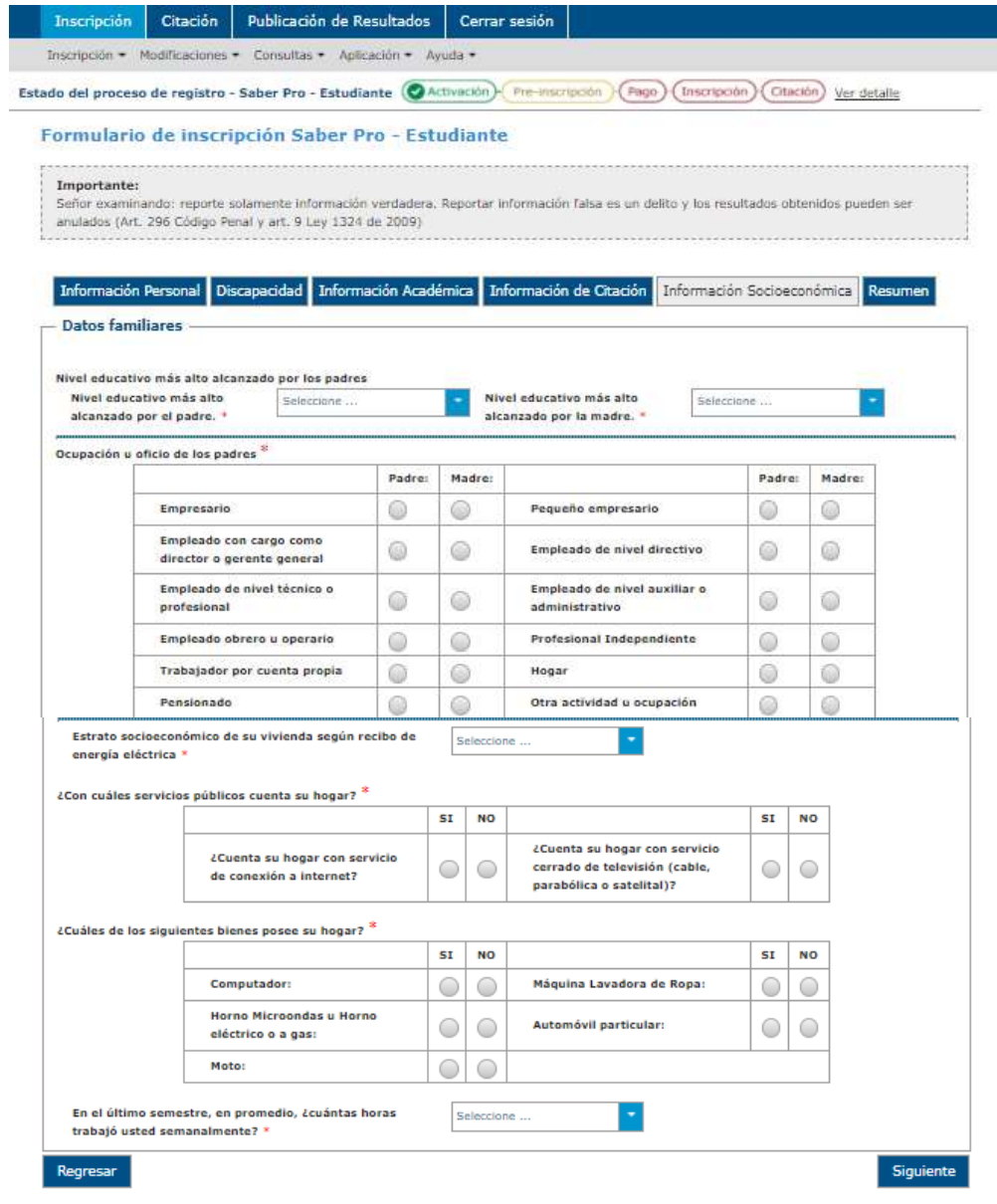

#### Resumen

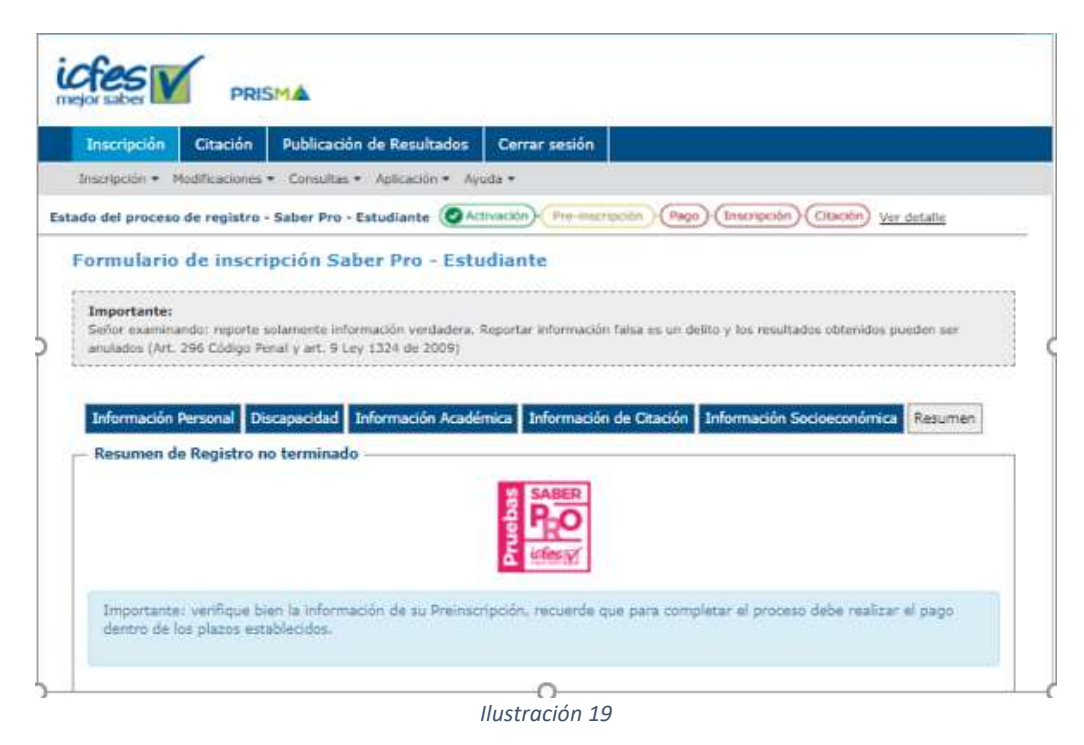

Observe que todos los datos registrados estén correctos, si hay lugar a alguna corrección haga clic en el botón CORREGIR DATOS.

Tenga en cuenta que, si el aplicativo en una opción anterior le permitió elegir presentar o no el módulo de INGLÉS, así haya seleccionado NO PRESENTAR ESTE MÓDULO, este hace parte de la sesión de COMPETENCIAS GENÉRICAS y, de todas maneras, deberá presentarlo.

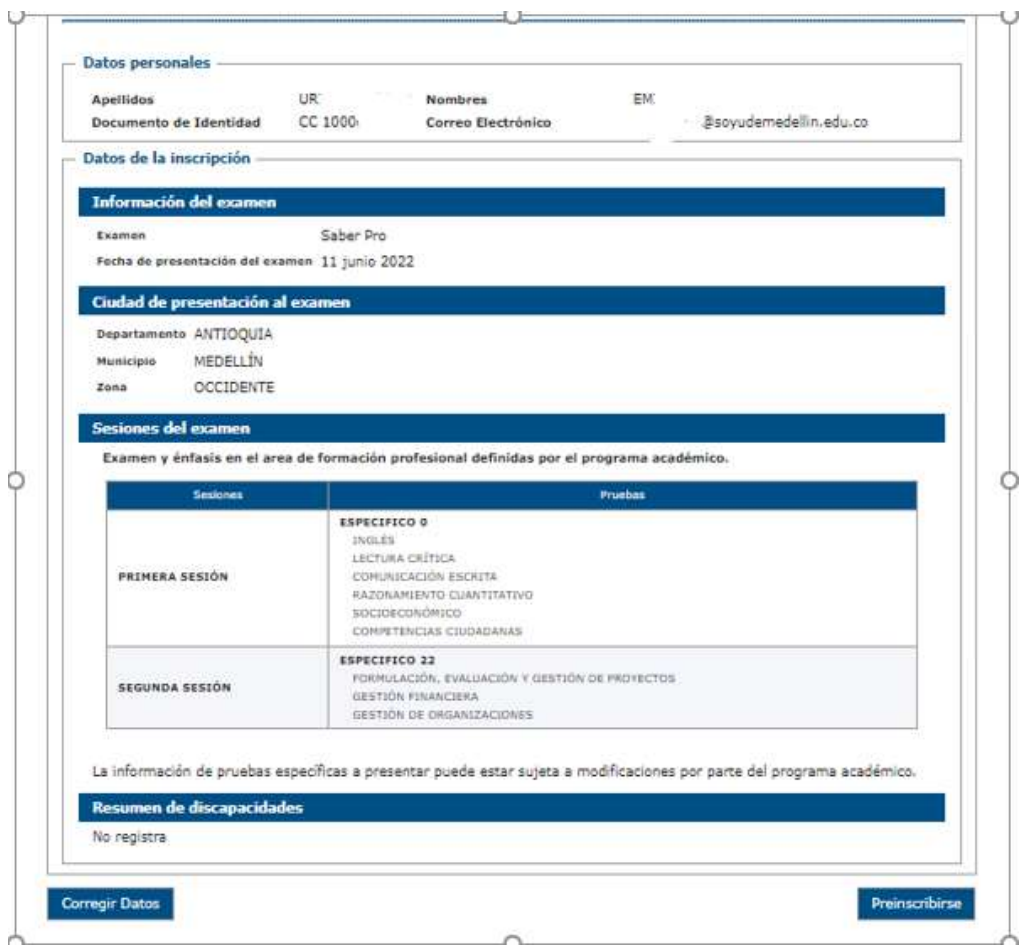

*Ilustración 20*

Si están correctos haga clic en el botón PREINSCRIBIRSE y en la ventana emergente haga clic en el botón CONFIRMAR.

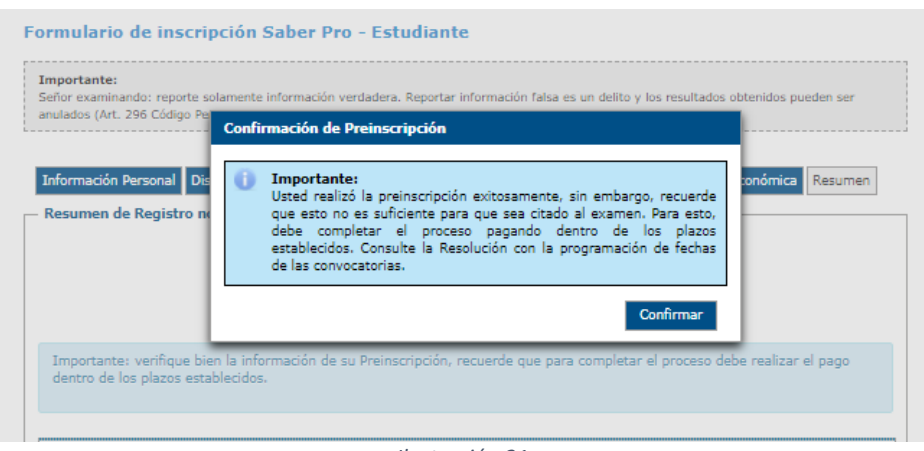

*Ilustración 21*

A continuación, se genera la referencia de pago unitario (el estudiante paga directamente el valor) y haga clic en el botón CONTINUAR.

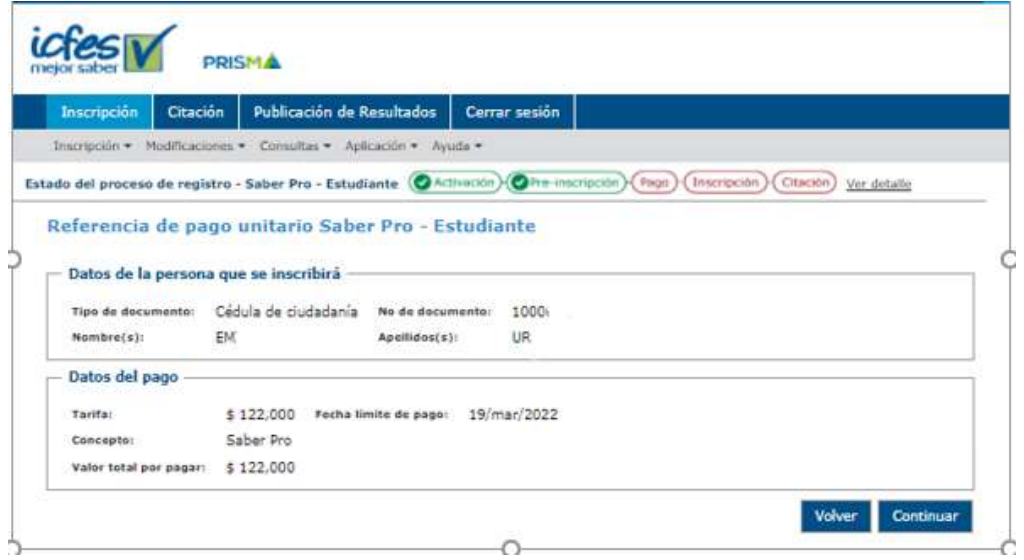

*Ilustración 22*

Confirme la generación de la referencia, haga clic en el botón SI sí desea hacer el proceso de inscripción.

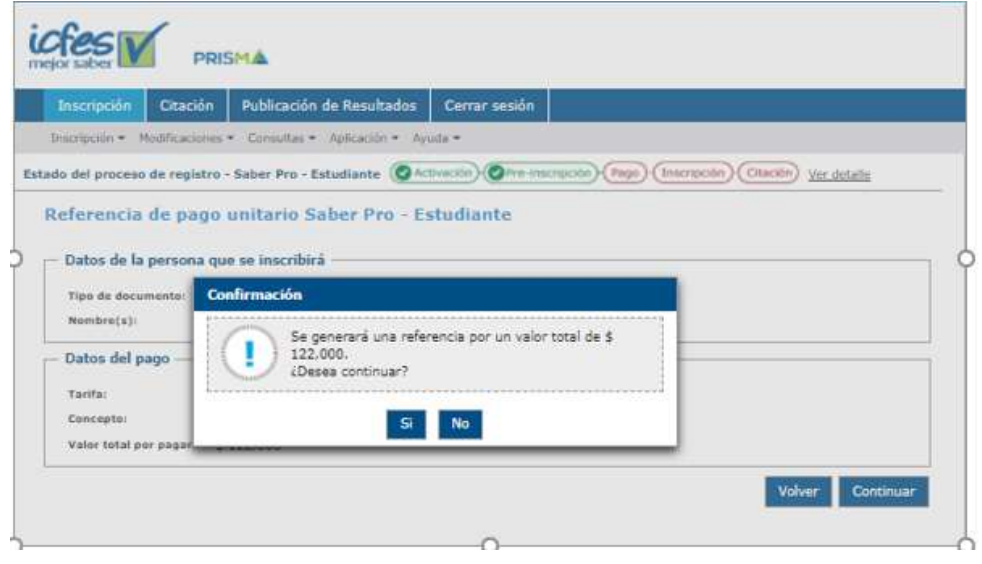

*Ilustración 23*

Realice el pago a través de plataforma o descargue el comprobante de pago y efectúelo en las entidades bancarias autorizadas.

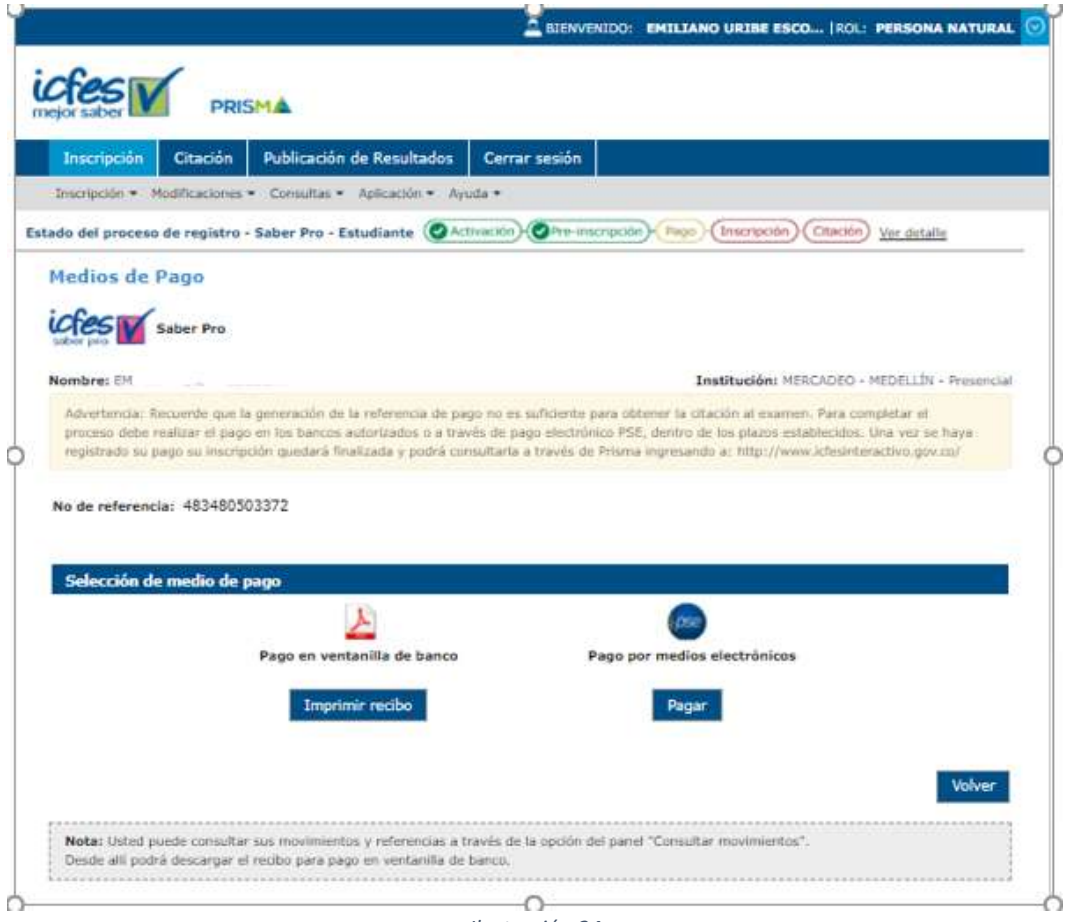

*Ilustración 24*

Si olvidó la referencia de pago o no descargó el comprobante de pago cuando realizó la prescripción, ingrese a PRISMA – CONSULTAS – MOVIMIENTOS

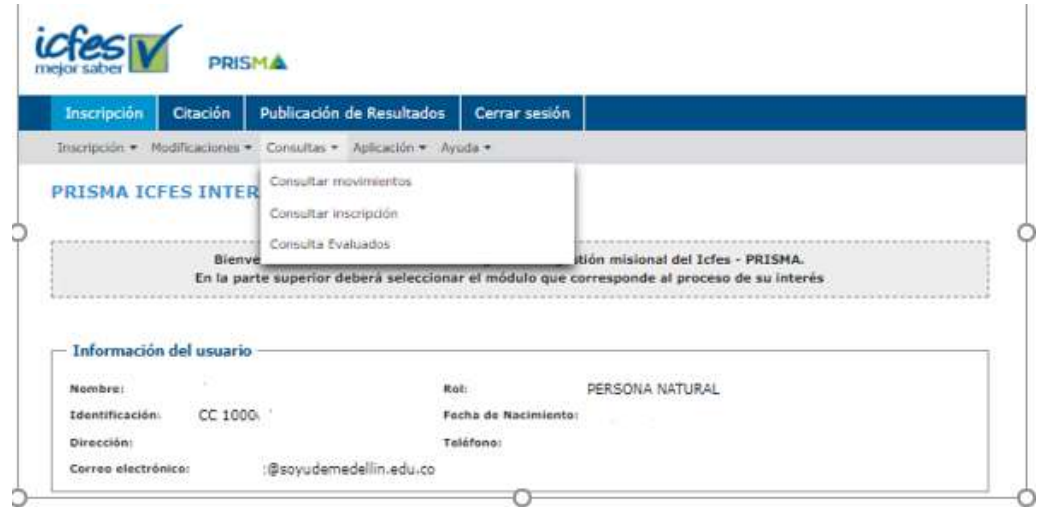

*Ilustración 25*

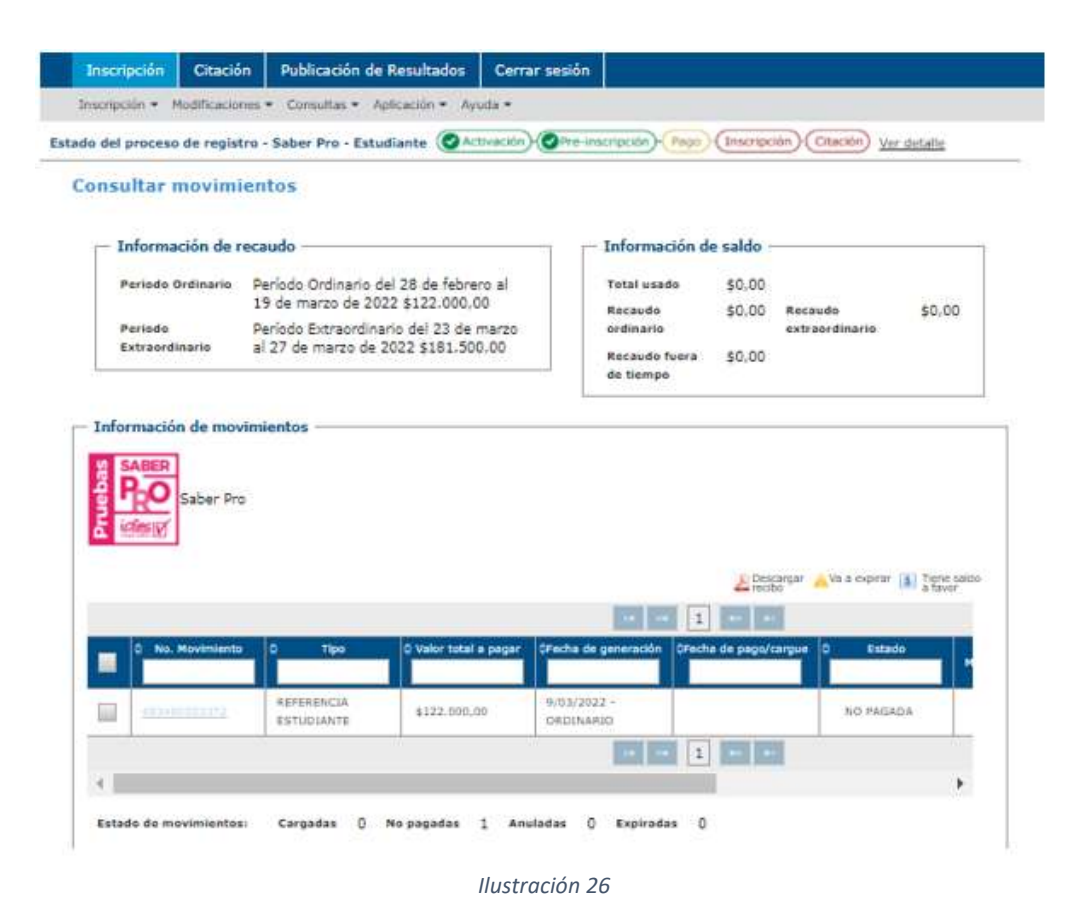

Cuando el pago se haga efectivo, ingrese de nuevo a PRISMA para que observe la actualización del estado de las actividades y confirme las fechas para consultar CITACIÓN Y FECHA DE PRESENTACIÓN DE LA PRUEBA.

#### **Tenga en cuenta**:

- ➢ Procure hacer cada actividad durante los primeros días de programación establecidos para cada una de ellas, la plataforma PRISMA es bastante inestable cuando se satura de usuarios, los últimos días de prerregistro y de pago, se pueden tornar un caos.
- ➢ Tenga a la mano los canales de atención al ciudadano del ICFES, la línea gratuita tarda en ser atendida, pero persista hasta que logre comunicarse con un asesor y obtener solución a la dificultad o inconsistencia: https://www2.icfes.gov.co/web/guest/canales-de-atencion.
- ➢ Haga uso del sistema PQRSDF del ICFES en caso de reclamos o quejas; trate de guardar evidencia o tome pantallazos de los procesos, le pueden ser de ayuda: https://www.icfes.gov.co/web/guest/peticiones-quejas-reclamos-y-sugerencias
- ➢ Contáctenos a nuestro corre[o saberpro@udemedellin.edu.co](mailto:saberpro@udemedellin.edu.co) registrando todos sus datos y evidencia de lo que le pueda estar sucediendo. Trataremos de orientarle en la medida de nuestras posibilidades como IES, y entendiendo que actuamos solo como intermediarios y que es el ICFES la entidad responsable del funcionamiento de la plataforma PRISMA.
- ➢ Tan pronto obtenga el certificado de asistencia, envíelo al correo [saberpro@udemedellin.edu.co,](mailto:saberpro@udemedellin.edu.co) para que le sea registrado en su récord académico, evite inconvenientes posteriores al momento de inscribirse para los grados.